# **Anlegen von Tabellen im Auswertungsbereich**

Mit Hilfe von Tabellen können Sie Datenpunkte und Eigenschaften gleichartiger Facilities miteinander vergleichen.

Wie Sie übersichtliche Auswertungstabellen erstellen und was Sie beim Anlegen neuer Tabellen beachten müssen, erklären wir Ihnen in diesem Beitrag.

**Achtung: Bitte beachten Sie, dass der globale Facility- und Zeitfilter sowohl bei der Auswertung Ihrer Daten in der Tabelle, als auch bei der Auswahl der Facilities und Datenquellen greift.**

# Eine neue Tabelle erstellen

- 1. **"Tabellen" im Bereich für Auswertungen öffnen**
	- Öffnen Sie die Auswertungs-App, indem Sie diese rechts neben dem QBRX-Logo auswählen.
		- Klicken Sie auf "Tabelle" in der oberen Menüleiste.

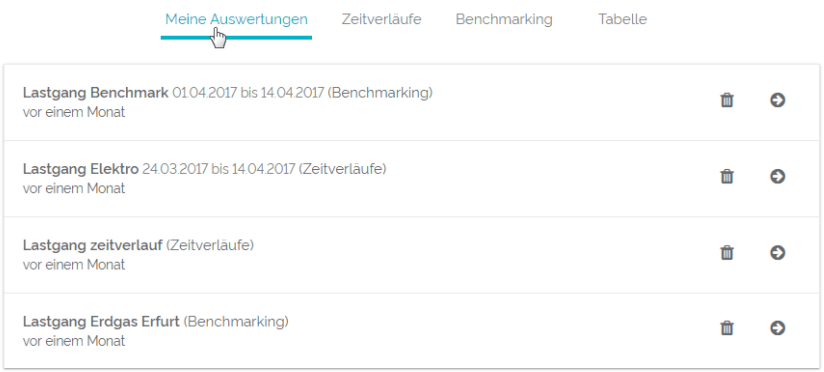

### 2. **Basis-Facility wählen**

- $\bullet$  Im obersten Feld wählen Sie eine Basis-Facility.
- Die ausgewählte Facility ist der oberste Filter, welchem im Anschluss alle anderen unterstehen.
- Mehr als eine Basis-Facility kann als Filter festlegt werden.

#### 3. **Kategorien und Facility-Typen bestimmen**

- Im zweiten Feld bestimmen Sie Kategorien und Facility-Typen als Filter für die Inhalte Ihre Tabelle.
- Mit Kategorien sind Facility-Kategorien gemeint, denen Facility-Typen zugeordnet wurden. Datenpunkte und Eigenschaften können dadurch sowohl einer Kategorie, als auch einem Typen angehören. Typen sind jedoch zumeist in mehr Entitäten unterteilt.
- Beispiel: Wählt man man die Kategorie "Zähler" aus, erhält man alle Zähler. Als Typ kann man aber noch bestimmte Zähler, wie zum Beispiel "Wasserzähler" auswählen und würde dann nur diese sehen. Da es aber einige Dopplungen geben kann, ist es am besten schon vorher zu wissen, was genau man möchte.

#### 4. **Datenpunkte und Eigenschaften als Spalten festlegen**

- Wählen Sie passende Datenpunkte und Eigenschaften als Spalten aus. Diese sind abhängig von den Typen und Kategorien, die Sie zuvor bestimmt haben.
- Sie können Filter für jede einzelne Spalte mit einem Klick auf das Filtersymbol festlegen. Die Filteroptionen sind abhängig vom jeweiligen Datenpunkt oder der Eigenschaft.
- Bei Datenpunkten können Sie zusätzlich verschiedene Optionen für die Darstellung Ihrer Werte auswählen.
- **Tipp**: Sie können die Reihenfolge der Spalten verändern, indem Sie die Datenpunkte und Eigenschaften per Drag & Drap nach oben oder unten bewegen.

# 5. **Optional: Sortierung ändern**

- Klicken Sie auf den Namen der jeweiligen Spalte in der Tabelle, um die Sortierung der Daten nach dieser Spalte auszurichten.
- Ein erneuter Klick ändert die Sortierung von "Aufsteigend" zu "Absteigend".

## 6. **Speichern**

- Wenn Ihnen die Tabelle gefällt, können Sie sie mit einem Klick auf das Disketten-Symbol speichern.
- Sie kann anschließend unter "Meine Auswertungen" gefunden werden.

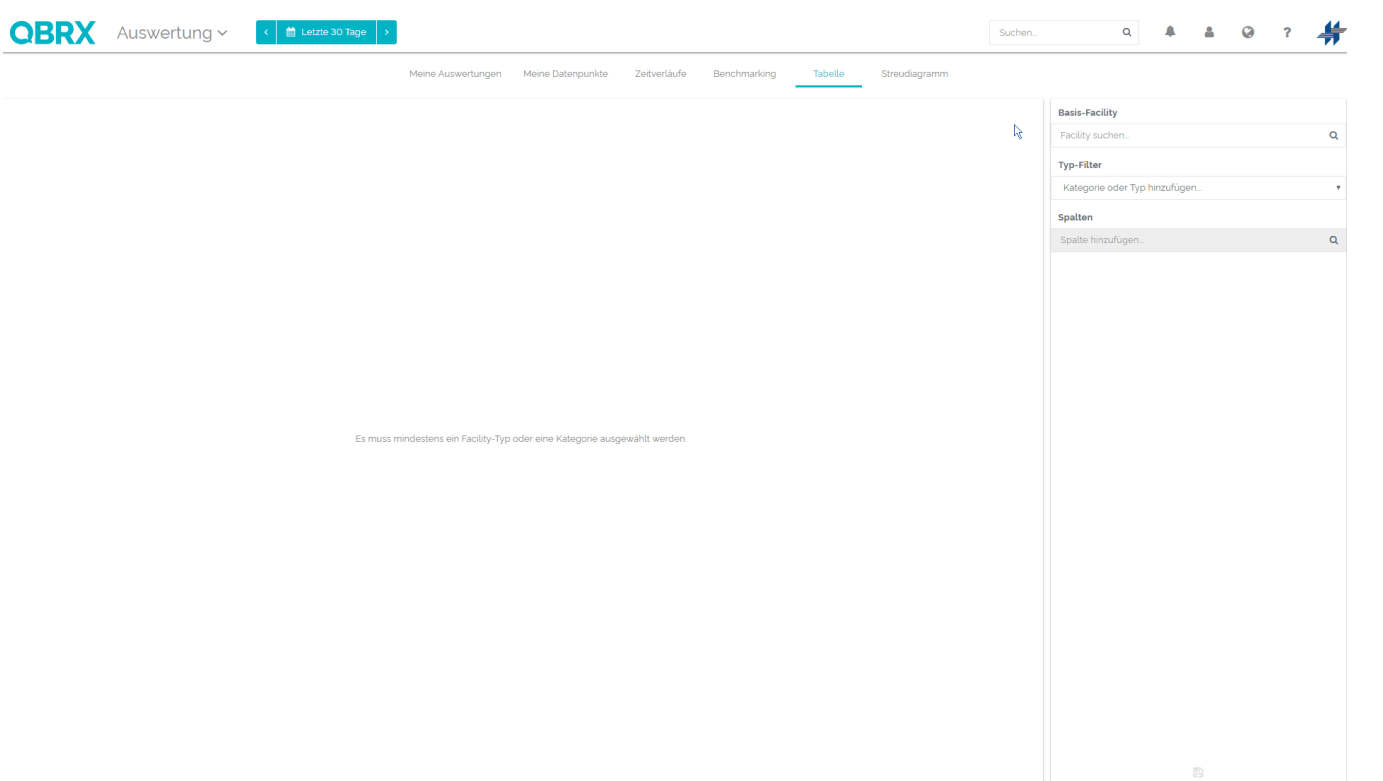